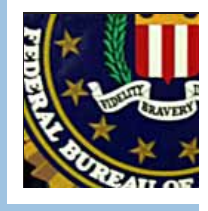

*The Cyber Threat— Remaining Ever Vigilant. An interview with the FBI's Shawn Henry— page 3.*

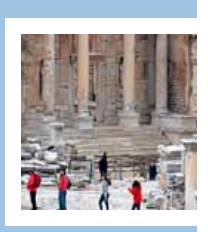

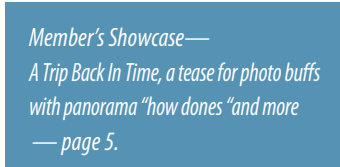

*Resize an existing volume on your hard drive using Disk Utility. A "how-to"*

*Next Monthly Meeting - May 8, 2012: 7 PM The new iPad, demo'ed by Bob Adams Tech Tips and Q & A with Phil Davis*

**Volume Information** Name: Leopard Mac OS Ex  $Size 297.65$ To erase and partiti

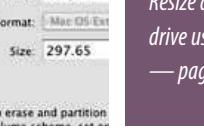

*— page 6.*

Ocala Macintosh User Group **NEWSLETTER** Mac Users Helping Mac Users

May 2012

### **Hello All!**

We all feel like we have been getting dividends for years just by using Apple's less troublesome products. Now, Apple stockholders are getting monetary dividends. Steve Jobs, having once lost control of the company because he had to trade so much stock for working capital vowed to never let that happen again. As long as he lived, Apple accumulated cash without paying dividends to stockholders. This progressed to the point where at one time Apple had more cash than the US Treasury. If memory serves me correctly, they amassed more than twentyeight billion dollars in cash!

As soon as the decision was announced to use some of this cash to pay dividends, Apple's very well performing stock price leaped again. As I write this Apple is selling for just under \$600 per share and the

median price analysts expect it to reach is \$725 per share.

For all their successes, especially with pleasing customers, Apple's security team seems to have succeeded in irritating (a milder word than some I have been hearing lately) a portion of their customer base by (without notice) implementing changes in the way they handle security for folks who have lost their password. I haven't personally experienced this. I have heard from folks who have and I have seen some vicious blog entries. To set up this security, it seems that they are asking you to answer some questions that some feel are either silly, too personal, or too hard to remember the exact answer you gave at setup time. Some may not have definitive answers. The name of your favorite pet will be different depending on what life period you are recalling. The city in which you had your first kiss may be too personal for some or not definitive for others (Mother or sweetheart?) Some questions were thought to be poor because the answers could be obtained from public records. Steve Jobs was opposed to using focus groups but maybe one would have helped them on this subject.

Normally, in this column, I talk a bit about what I have

been doing with my (or Shelley's) Apple product(s). For the last month we have been focusing intently on a major Kiwanis fund raiser– the once a year event to supply funds for Marion County children's projects for the following year. This event came to fruition last Saturday in Jumbolair's beautiful Ballroom. It seems to have been a huge success and we will likely have raised sufficient money to fund our extensive programs for Childhood safety, early literacy, and teaching good citizenship. We borrowed OMUG's technique of spiking the 50-50 raffle with other good prizes and tripled last year's 50-50 income! As for my computer's part - it was pretty boring; email, signs, certificates, and working documents. I advertised the event on the OcalaKiwanis.Org web page which I maintain using my Mac.

Now, I have to prepare to present "How to Create a Photo Book Using iPhoto" in order to teach it at this month's Saturday workshop. I have not used it as yet, so this shows my confidence in how easy it will be to learn.

*NC Sizemore,* President

*photo by NC*

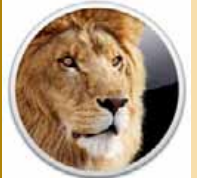

## **Lion Bytes**

*By Christopher Breen, Macworld.com*

Reader Bradford Poirier likes a feature introduced in Lion, but finds one of its behaviors distracting. He writes: *I really like Lion's full screen applications feature. Typically I run four "desktops." The first is the main desktop for OS X, then on the right I have a blank desktop that I use as a space for applications with a lot of windows. I then run Mail and Evernote in full screen in the last two desktops. I like the order they're in—Desktop 1, Desktop 2, Mail, Evernote. The problem is that if I am on Desktop 1 and I click Evernote from the Dock to switch to it, switching reorders the desktop arrangement—shifting Evernote to the position after Desktop 1. I'm tired of constantly rearranging these spaces. Shouldn't I be able to keep them in the original order?*

You absolutely should and you absolutely can. All you have to do is launch System Preferences, select [Mission Control](http://www.macworld.com/article/1161133/lion_mission_control_launchpad.html), and uncheck the Automatically Rearrange Spaces Based on Most Recent Use option. When you do that, you can use the Dock to switch to different desktop spaces with the confidence that all your spaces will remain exactly as you originally configured them.

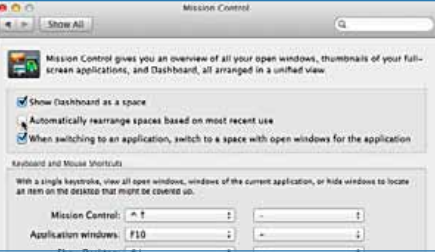

Of course you still have the option to manually rearrange them by calling up Mission Control and dragging the resulting spaces to different positions. With that Automatically Rearrange option off, the desktops will remain in the new order you imposed.

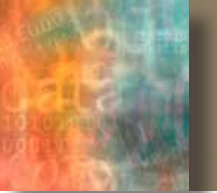

## *Organize and Create eBooks*

*by Phil Davis*

*Last month we talked about apps for your mobile devices and your Mac that allow you to read all the eBook formats without buying a dedicated reader. We also provided links to sources of good eBooks, some free and some purchased.* **•**Now that you have started building your eBook collection you will

probably want to organize it so that you can more easily find your books. You also might have an urge to create your own eBooks that you can send to friends and family, or possibly sell.

### **eBook Formats**

One of the problems you face with eBooks is the lack of format standards. EPUB is supported by the largest number of readers. It is an open standard and is supported by iBook on iOS devices. Amazon Kindle uses MOBI and AZW, B&N Nook uses EPUB, and iBooks Author by Apple creates .ibooks or IBA (for books distributed on iTunes)

See a [comparison of eBook formats](http://en.wikipedia.org/wiki/Comparison_of_e-book_formats) and a discussion of format [issues](http://butcherbaker.net/wordpress/?tag=iba-ibooks-author-format). Luckily, [Calibre](http://calibre-ebook.com/) which was discussed last month, can store, display, and often convert many of the various formats.

Input formats for Calibre include: LIT, MOBI, EPUB, FB2, HTML, PRC, RTF, PDB, TXT, PDF. Output formats include: EPUB, FB2, OEB, LIT, LRF, MOBI, HTMLZ, PDB, PML, RB, PDF, RTF, SNB, TCR, TXT, TXTZ

### **Organizing Your eBook Collection**

Sometimes called the iTunes of eBooks, Calibre is the ultimate way to manage your collection on a desktop computer. Calibre is compatible with seemingly every known ebook format on the planet, and supports sending books to your iPad and iPhone. The folks at Make-Use-Of have a free download [Open]( http://manuals.makeuseof.com.s3.amazonaws.com/MakeUseOf.com_-_Open_Book_Calibre.pdf)  [Book: Managing Your eBooks with Calibre]( http://manuals.makeuseof.com.s3.amazonaws.com/MakeUseOf.com_-_Open_Book_Calibre.pdf) that can help you with this app.

Another option is to use a cloud-based application called [Booki.sh.](https://booki.sh/) Booki.sh is your own ebook library in the cloud, accessible from anywhere and almost anything. No files to manage, no formats to figure out. Booki.sh works on any device with a modern web browser.

### **Reading eBooks on Your iPad/iPhone**

Have some EPUB and MOBI ebooks that you want to transfer from your Mac to an iPad for mobile reading? If you have the free [Kindle](http://itunes.apple.com/us/app/kindle-read-books-magazines/id302584613?mt=8) app for MOBI and the free [iBooks](http://itunes.apple.com/us/app/ibooks/id364709193?mt=8) app installed, then you can do this through email by attaching the MOBI or EPUB files to a new mail message and email them to yourself. Open the mail message from the iPad and tap and hold the attached MOBI or EPUB file until a an "Open in ..." window appears, then tap the appropriate choice. [Read more here](http://osxdaily.com/2012/03/25/transfer-mobi-epub-ebook-files-to-ipad/?utm_source=feedburner&utm_medium=feed&utm_campaign=Feed%3A+osxdaily+%28OS+X+Daily%29).

### **Create an eBook Using Conversion Tools**

You can create eBooks from blogs and PDFs using a variety of tools, including online convertors and freeware like [BookGlutton,](http://www.bookglutton.com/) and Calibre (see how to [download blogs to eBook with Calibre](http://www.makeuseof.com/tag/download-entire-newspapers-blogs-ebook-reader-calibre/)). You can also use Firefox extensions such as [Grab My Books](GrabMyBooks), which converts HTML to ePub format.

You can also turn your blog into an eBook for other people to read by using tools like [Anthologize,](http://anthologize.org/) [ZinePal](http://www.zinepal.com/) and [ePub Bud.](http://www.epubbud.com/)

### **Create an eBook Using iBooks Author, Pages, Scrivener, Sigil**

- **•** [iBooks Author](http://www.apple.com/ibooks-author/) output options: IBA, PDF
- **•** [Pages 09](http://www.apple.com/iwork/pages/) output options: EPUB, PDF
- **•** [Scrivener:](http://www.literatureandlatte.com/scrivener.php) EPUB, MOBI
- **•** [Sigil](http://code.google.com/p/sigil/)  a WYSIWYG ebook editor; [tutorial](http://code.google.com/p/sigil/wiki/BasicTutorial)

### **Create Photo Books**

Although most of this article has focused on eBooks that are predominantly text, it is possible to easily create beautiful photo books using iPhoto, Aperture, or Lightroom. Or you can use a number of online services such as [Blurb](http://www.blurb.com), [BookBaby,](http://www.bookbaby.com/) [Asukabook,](http://asukabook.com/) [BayPhoto](http://www.bayphoto.com/professional-albums/), [MPIX,](http://www.mpix.com/products/photobooks) or [PhotoBookPress.](http://www.photobookpress.com/)

### **More eBook Sources**

Here is another source of eBooks sent to me after last month's article.

**•** [Elizabeth Castro books](http://www.elizabethcastro.com/epub/index.html)

## **The Cyber Threat—** *On the Front Lines with Shawn Henry*

*From an article by Fred Showker @ Infomanager*

*Shawn Henry is executive assistant director of the FBI's Criminal, Cyber, Response, and Services Branch. He served as assistant director of the Cyber Division from September 2008 to January 2010 .* 

*Shawn Henry realized a lifelong dream when he became a special agent in 1989. Since that time he has traveled the world for investigations and became one of the FBI's most senior executives and its top official on cyber crime. FBI.gov recently sat down with Henry — who is about to retire from the Bureau — to talk about the cyber threat and his FBI career.* 

**Q: You were involved with cyber investigations long before the public had an awareness of how serious the threat is. How did you become interested in the cyber realm?**

*Henry:* I was always interested in technology, and in the late 1990s I started to take courses at the FBI related to cyber intrusion investigations. When I had an opportunity to move over to that side of the house, I seized it. I saw right away that the challenges we were going to face in the future were tremendous, and I wanted to be on the front lines of that.

### **Q: How has the cyber threat changed over time?**

*Henry:* Early on, cyber intrusions such as website defacements and denial of service attacks were generally perceived to be pranks by teenagers. But even then, in the late 1990s, there were state actors sponsored by governments who were attacking networks. What received media attention was the teenage hacker and the defacements, but

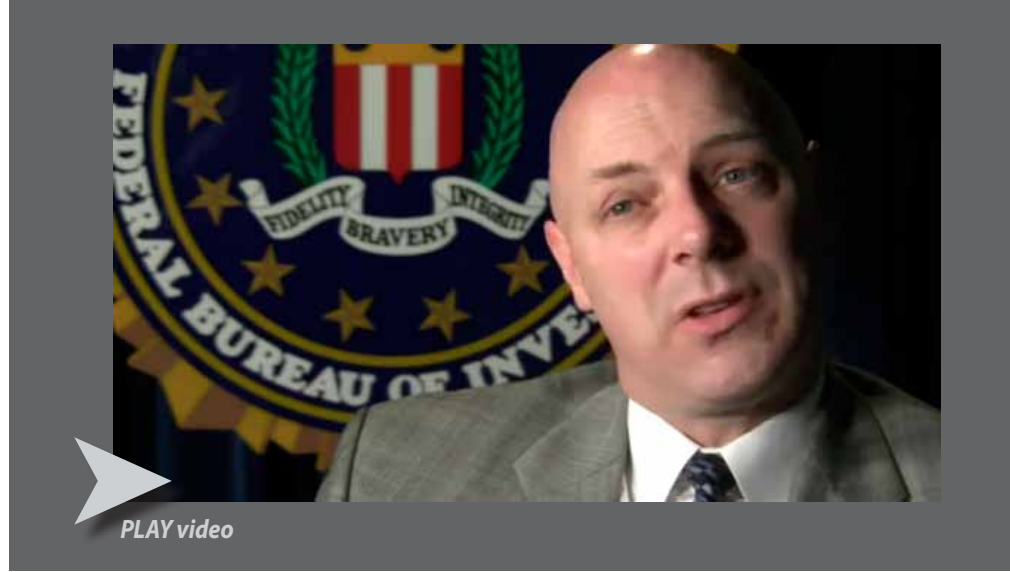

there were more significant types of attacks and a more substantial threat that was in the background. Also, those early attacks were much more intermittent. Now we are seeing literally thousands of attacks a day. The ones people hear about are often because victims are coming forward. And there are more substantial attacks that people don't ever see or hear about.

### **Q: Where are the cyber threats coming from today?**

*Henry:* We see three primary actors: organized crime groups that are primarily threatening the financial services sector, and they are expanding the scope of their attacks; state sponsors — foreign governments that are interested in pilfering data, including intellectual property and research and development data from major manufacturers, government agencies, and defense contractors; and increasingly there are terrorist groups who want to impact this country the same way they did on 9/11 by flying planes into buildings. They are seeking to use the network to challenge the United States by looking at critical infrastructure to disrupt or harm the viability of our way of life.

**Q: How has the FBI adapted to address the threat?** *Henry:* We have grown substantially, particularly in the last four or five years, where we have hired much more technically proficient agents, many of whom have advanced degrees in computer science

or information technology. We bring them onboard and teach them to be FBI agents rather than trying to teach FBI agents how the technology works. That has given us a leg up and put our capabilities on par with anybody in the world. We have also worked proactively to mitigate the threat by using some of the same investigative techniques we use in the physical world — undercover operations, cooperating witnesses, and authorized surveillance techniques. We have taken those same time-tested tactics and applied them to the cyber threat. So we are now able to breach networks of criminal actors by putting somebody into their group. The other critical area we have been successful in is developing partnerships.

### **Q: Why are partnerships so important?**

*Henry:* The threat we face is not solely within the FBI's area of responsibility. So we work very closely with other law enforcement agencies and the intelligence community domestically. We share tactics and intelligence. We also partner with the private sector, because they often are the victims and see attacks before anybody else. The final piece — and one of the most significant — is international law enforcement partnerships. The ability to reach across the ocean once we identify criminals and put our hands on them is something that is relatively new. For many years, the adversaries believed they were immune to prosecution because

*continued on pg. 4* ➨

## **Printing Matted Prints in iPhoto**

*by ChrisB, Basics4Mac*

iPhoto has a few hidden printing tricks up its sleeve. Beyond printing just plain photos, you can print nicely matted photos with matte styles ranging from quiet and classy to fun.

### *To create a matted photo:*

*1.* Choose the photo or photos that you want to print.

*2.* Choose File / Print... from the Menu Bar.

*3.* In the dialog box that comes up, choose Simple Matte or Double Matte.

*4.* Choose your Print Size. "Standard" will fill up the entire page.

*5.* Click the Customize... button.

*6.* Choose your Background and Borders.

*7.* Experiment with the Layout menu to get multiple photos on a single page or add a caption to the printed photo.

*8.* You can click the sample photo once to get the Zoom and Pan tool. (Zoom and Pan is like a temporary crop so you can focus on one part of a photo. Zoom and Pan does not alter the photo in your iPhoto Library).

*9.* When you are done with your setup, click the Print button.

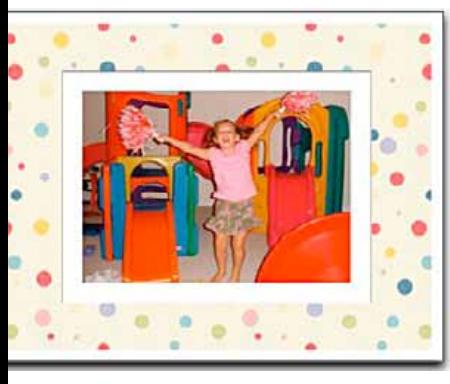

When printed on photo paper, the matted prints look quite nice.  $\blacksquare$ 

they were thousands of miles away. That's not the case anymore. Through our partnerships we have arrested hundreds of bad actors who targeted U.S. and foreign infrastructure and institutions. Just in the last two years we have worked with dozens of countries, and we have actually stationed FBI agents overseas into the police agencies in countries including Ukraine, Romania, The Netherlands, and Estonia.

### **Q: So the cyber threat is truly global in scope?**

*Henry:* Absolutely. In the physical world when somebody robs a bank, the pool of suspects is limited to the number of people in the general vicinity of that bank. When a bank is robbed virtually, even though it is very real for the victims — the money is actually gone — the pool of suspects is limited to the number of people on the face of the earth that have a laptop and an Internet connection, because anybody with an Internet connection can potentially attack any other computer that is tied to the network. You don't have to be a computer scientist to launch these types of attacks.

### **Q: Going forward, what are the challenges regarding the cyber threat?**

*Henry:* What I call the expansion of the network is going to create challenges. As technology increases, the threat becomes greater. All our wireless networks and smart devices are network-based, and anything touching the network is potentially

### susceptible. As more and more information transitions across the network, more adversaries will move to get their hands on it, because that information is extraordinarily valuable.

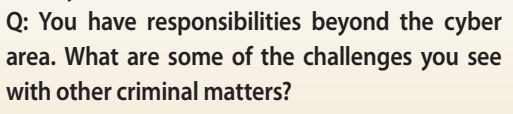

*Henry:* As an organization, fighting terrorism is rightfully the FBI's number one priority, but criminal threats are substantial. There is white-collar crime, where we've seen people lose their entire life savings because of criminals taking advantage of them. There's something very rewarding about seeing our agents and analysts aggressively working to take those criminals off the streets. We've seen public corruption cases where people have abused their position for personal gain. I see those types of cases continuing. There's a percentage of people in society that are always going to be bad actors.

### *Editor's Note—*

I have no political agenda here by presenting this article. The issues discussed in the article affect all OMUG members, just as they affect our nation in general. We as computer users are especially vulnerable to cyber threats and must remain ever vigilant.

### **Using the Safari Reading List to Hold URLs to Read Later—**

*edited from article by: Chris B at Basics4Mac*

Safari has a built-in tool for holding temporary URLs that is underused.

At the far left of the Bookmarks Bar is a pair of glasses. When you click the glasses you open the Reading List. The Reading List is a place to store webpages that you want to access later.

The Reading List is basically just another list of bookmarks, but unlike regular bookmarks, the Reading List is meant for links you want to hold temporarily until you get around to reading them.

One nice thing about the Reading List is the way it is formatted. You see the webpage title, icon and the first couple of lines of text from the websites on the list. This can help jog your memory about why you added the item.

To add items to the Reading list, drag URLs from the Address Bar either to the glasses button or directly into the Reading List if it is visible. You can also drag links directly off of a web page, but that takes a bit of finger gymnastics to keep you from just going to the link.

Once you have items on your Reading List, you can filter them to show only the items you haven't visited yet. Items are sorted with the most recently added item at the top of the list.

When you are done with an item on the Reading List, click the X icon that appears when you hover over an item to remove it.

 $000$ 

Like any collection of bookmarks, the Reading List becomes less useful if you keep adding items and never remove the ones you no longer need. Once you have to start scrolling down the Reading List to see all the

items, you might want to go through and remove the ones you no longer want.  $\blacksquare$ 

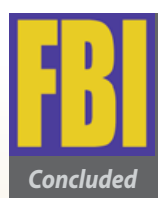

 $= 1$   $\boxed{3}$   $+ 4$  http://www.apple (60) [1] Apple Basics4Mac PHPList Daily Apple Clear All Mill Unread | Add Page Clear All Unread | Ad<br>Tesla Music 805 Rock Band T<br>Shirt - 2100. — swag-city.c Shirt -  $2100...$ 

Shopping Cart Checkout CATEGORIES ANIME BEER<br>CARS COMIC FUNNY KIDS NEW POLITICS RETRO

Browse Movies Upload chjabu Search Siri meets Siri

You Siri meets Siri - YouTube

ozdogink 71 videos Subscribe You n **Rebate Savings for Contact** 

Lenses | Co... -

Inbe youtube.com

- swag-city.com

- walgreens.com

# **MEMBER'S***SHOWCA SE*

*Equipment & Software used:* Nikon D7000 camera, Nikon 18-200 zoom lens Photoshop Elements 8 Mac Pro, iPhoto, Eye-Fi card

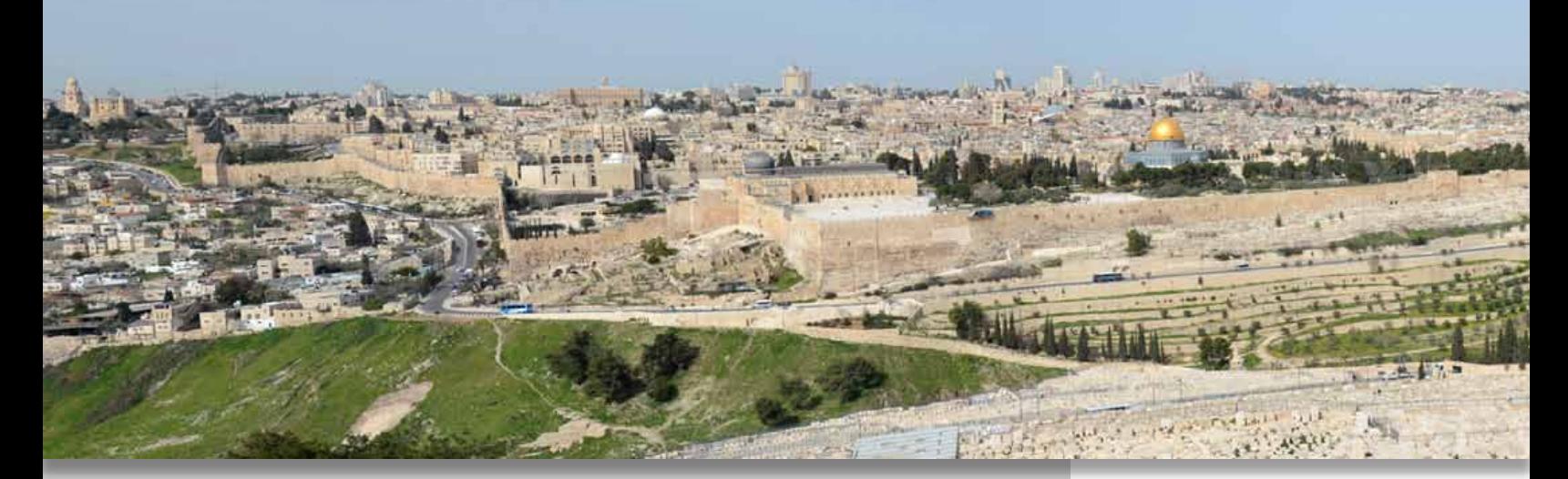

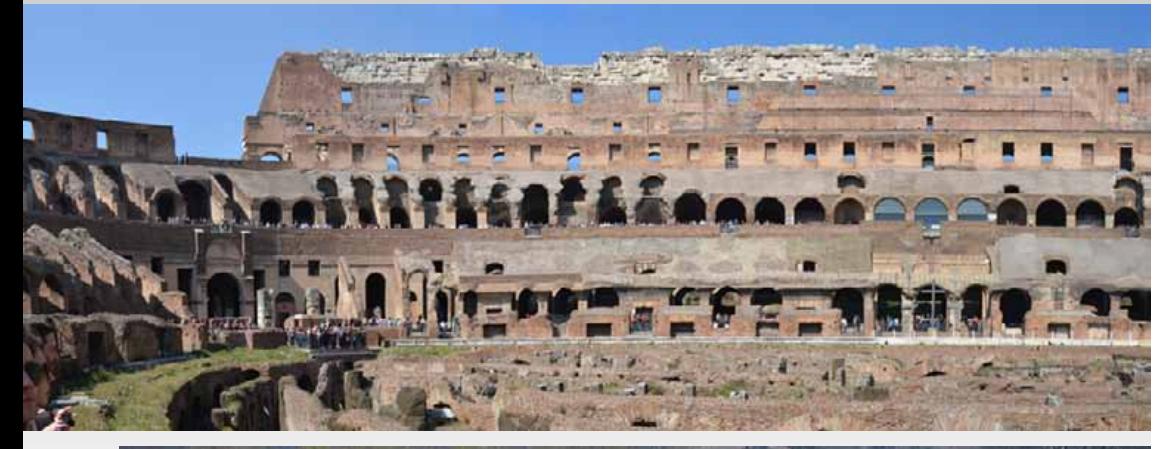

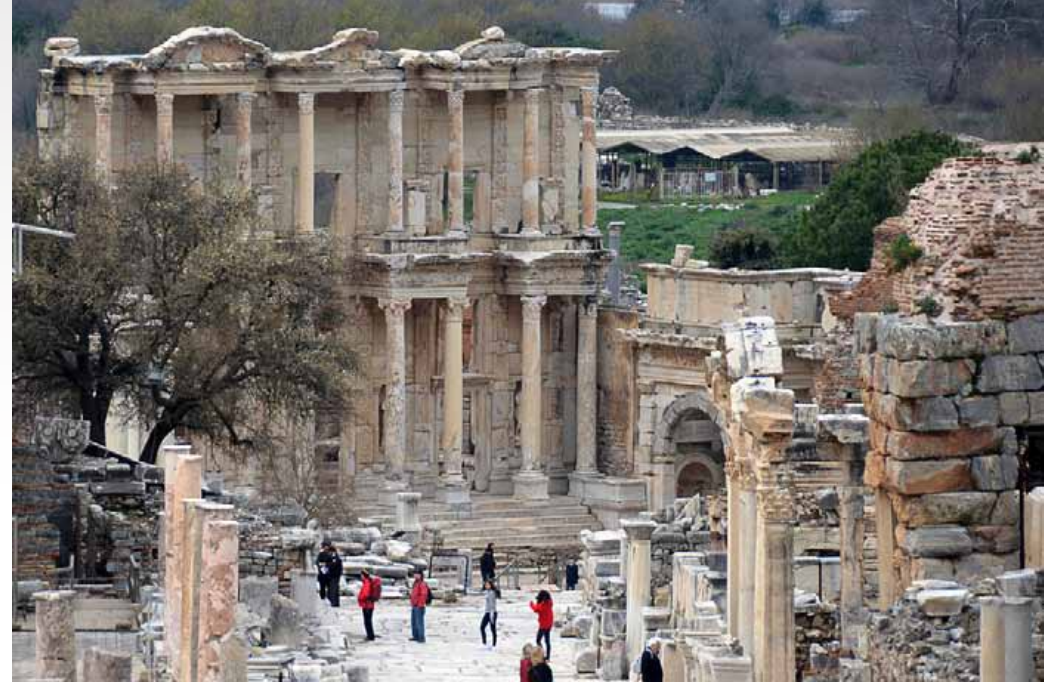

>>>Submit material for your "**Member's Showcase**" to the editor. Show us how you are using your Mac or iPad!

### *A Trip Back In Time— NC Sizemore*

*Above & Left: Three shot panoramas created with "photomerge" in Photoshop Elements showing Ancient Jerusalem and Rome's Coliseum.*

*I was standing near the top of the "Mount of Olives" looking over the "Garden of Gethsemane" and a HUGE jewish graveyard to see the old city of Jerusalem.*

*Lower Left: An Ancient library also used as a government center in Ephesus*

*Front Cover: Part of an old market place in Corinth – each arch contained a little shop. Ancient cities usually had a big central plaza with shops in the walls all around.*

*All images were made with a Nikon D7000 with a Nikkor AF S 18-200 mm zoom f3.5-5.6 lens.*

*In my camera I have a special SD card (it is an Eye-Fi card). It records the nearby cell phone ID locations as I shoot. When I get home within range of my wireless network (or actually anytime I'm within range of any wireless network that Eye-Fi is contracted with) and my camera is powered up it transmits the location info and photos to a central point where they are stored for a week or so in case I lose them or wish to send someone the link to view them. They also use triangulation of the cell phone ID information to determine the approximate location where the photo was made and include this in the photo file that is automatically transmitted to an Eye-Fi folder on my computer. It has subfolders by date.*

*After all the data is automatically uploaded to the Eye-Fi folders I manually import them into iPhoto.*

nd in the<br>place<br>g this<br>etimes *The place information stored in the jpg file is used by iPhoto for the place function it has. This saves storing this information manually. It is sometimes* 

## **MEMBER'S** *SHOWCA SE continued* **Cancel My Subscription**

*dead accurate, sometimes missing (no cell towers where the photo was made) and sometimes hysterically inaccurate. The worst example of this was using the cell tower info on a cruise ship which showed all photos being made in the cruise ship's home city.*

*I have my preferences set in iPhoto to edit using Photoshop Elements 8. I use iPhoto to store, catalog and select images for processing. When I click "edit" the image opens in Photoshop Elements.*

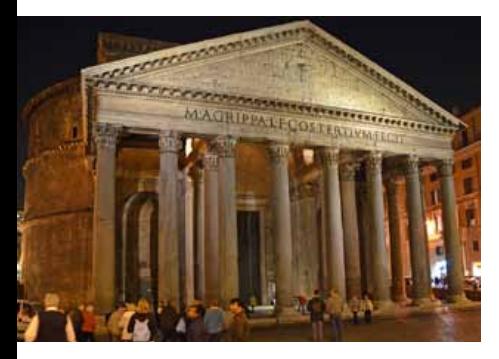

### *About the editing—*

*The Jerusalem Panorama was made from three handheld photos. All had the same focal length on the zoom (70mm), the same f # (9), the same shutter speed 1/320, and the same ISO (100). Keeping all these variables the same is crucial when making a panorama. The three shots had about a 1/3 overlap.*

*I opened all in PS Elements at the same time. Next I used the photomerge feature (found on the file drop down menu). This merged the photos in about a minute or less but left ragged edges. I used the crop tool to remove the rough edges.* 

*I processed the resulting panorama as I would have any normal photo. It did not require much correction and I do not remember if I only used "auto smart fix" or "levels" or "adjust lighting" for the final image. It could have been any or a combination of these. I did a final resize and sharpened using "sharpen image."*

*The Coliseum Panorama entailed opening seven photos in PS Elements at the same time. All were shot at ISO 100, f 8, a shutter speed of 1/250, and my zoom set at 18mm. The instructions indicate that Elements will merge up to 10 photos but it picked out and merged only three of the seven I opened. I haven't investigated why, but since I was handholding the camera, I probably did not keep it level. Processing for this panorama was the same as described above. The time-to-pano was longer because it was attempting to process more photos.*

*The Library at Corinth is actually called "Library of Celsus". He was an ancient Roman ruler. The library was built to house 12,000 scrolls and Celsus' grave. He is still there in a sarcophagus in the lower level. The photo was made from a distance with some difficulty to minimize the people in the picture. Again, nothing special about the picture except the location and age of the subject. It was shot at ISO 200, a focal length of 150mm, f 5.6 and shutter speed of 1/500. In PS Elements, I cropped the image pretty severely and made a second copy in the layer palette using "multiply mode" to increase detail. This overdid it a bit so I reduced opacity to a pleasing look. After that "auto smart fix" looked good so I didn't do any extreme processing.*

*There was nothing unusual about the shot of the Ephesus "Shopping Center" (front cover) other than the subject's age and location. We learned that most (all?) ancient Roman cities had a central plaza surrounded by walls that were thick enough to contain shops and what we would call offices.*

*The arches in this photo were entrances to shops. The photo was shot at ISO 180, f 8 zoom at 18 mm, and a shutter speed of 1/250 handheld. Processing included cropping and using the "adjust lighting" sliders under the enhance menu. I brightened shadows, darkened highlights, & adjusted mid tone contrast. And, of course, I did a final sharpening.* m

## **Disk Utility - Resize an Existing Volume—**

The version of Disk Utility bundled with OS X 10.5 has a few notable new features, specifically, the ability to add, delete, and resize hard drive partitions without first erasing the hard drive. Disk Utility allows you to resize existing volumes, but there are a few limitations. Disk Utility can decrease the size of any volume, but it can only increase the size of a volume if there's

enough free space available between the volume you wish to expand and the next partition on the drive.

*Click the right-hand bottom corner of the volume and drag to expand the window.*

*Continued on page 7*

 $\Theta$ 

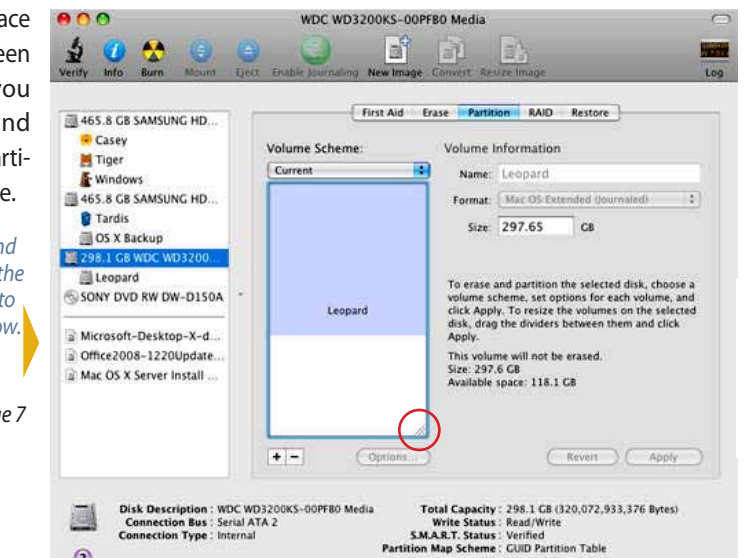

### *Edited from a tip by Carl Grasso– SmallDog.com*

Since getting an iPad I've slowly moved all my old analog reading material into the digital world. I've been very slowly obtaining digital versions of books that I have in print form, and with

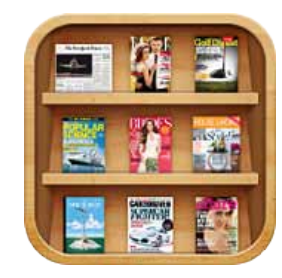

the advent of Newsstand, I'm now able to get nearly every magazine I read on the iPad as well. Many of them I've been getting in Zinio (a good app and a good service), but the app versions have the potential to be much more interactive than what I believe can be obtained through Zinio.

I encountered something this past weekend that lead me to an idea for a tip for you, our readers. I had one magazine that I wasn't particularly enjoying but had inadvertently signed up for a recurring monthly subscription. Each time the magazine came through I'd read it, get disappointed and think to myself, "I should really cancel this subscription." I'd look through the magazine's preferences to find an unsubscribe button of some kind, but always to no avail. Then I'd get distracted by something shiny and I'd forget all about the magazine for another month…

This time, I was determined not to be beaten by a poorly designed app and a short attention span. I did a little Googling and discovered that the subscription preferences aren't in the magazine itself but in the iOS App Store. That makes sense, right? (I didn't think so either.)

### *Here's what you do:*

- **•** Tap on the App Store
- **•** Tap on Purchased at the bottom
- **•** Tap on your Apple ID
- **•** Tap View Apple ID
- **•** Enter your password
- **•** Tap Manage (under Subscriptions)

Here you can manage how your subscriptions will be renewed. It's so tucked away you'd think you were using Android. Needless to say, that magazine will no longer be polluting my Newsstand.

### *Resize An Existing Volume–cont'd.*

For practical purposes, this means that if you want to increase the size of a volume, you may need to delete the partition below that volume. You will lose all data on the partition you delete (so be sure to back up everything on it first), but you can expand the selected volume without losing any of its data.

### **Enlarge a Volume**

*1.* Launch Disk Utility, located at / Applications/Utilities/.

*2.* Current hard drives and volumes will display in a list pane on the left side of the Disk Utility window. Hard drives are listed with a generic disk icon, followed by the drive's size, make, and model. Volumes are listed below their associated hard drive.

*3.* Select the hard drive associated with the volume you wish to expand. *4.* Click the 'Partition' tab.

*5.* Select the volume listed immediately below the volume you wish to expand.

**6.** Click the '-' (minus or delete) sign located below the Volume Scheme list.

*7.* Disk Utility will display a confirmation sheet listing the volume you are about to remove. Make sure that this is the correct volume before taking the next step.

*8.* Click the 'Remove' button.

*9.* Select the volume you wish to expand.

*10.*Grab the right-hand bottom corner of the volume and drag to expand it. If you prefer, you can enter a value in the 'Size' field.

*11.*Click the 'Apply' button.

*12.*Disk Utility will display a confirmation sheet listing the volume you are about to resize.

*13.*Click the 'Partition' button.

Disk Utility will resize the selected partition without losing any of the data on the volume.

For the complete in-depth story on "Disk Utility— What You Need To Know About Modifying Existing Volumes", **[GO HERE](http://macs.about.com/od/applications/ss/diskutilitysize.htm).** 

## **Configuring an old iPad for a child** *– from an article by Christopher Breen, Macworld.com*

Passing along an old iPad to a child? Here are the steps you need to take to make such an iPad useful (and safe) for your child!

Be aware that this process will consume some time but the end result will be to turn your old iPad into a kid-friendly tablet.

*Editors comment— Most all of the info in the seven steps is also applicable should you want to give your old iPad to an adult, including "The Talk".*

**Step 1:** Remove your stuff **Step 2: Plan a syncing strategy Step 3: Configure restrictions Step 4: Obtain and configure email Step 5:** Choose apps for the iPad **Step 6:** Choose accessories **Step 7:** The Talk

*[Go here for the very comprehensive article—](http://www.macworld.com/article/1166108/the_childs_ipad.html#lsrc.mod_rel)*

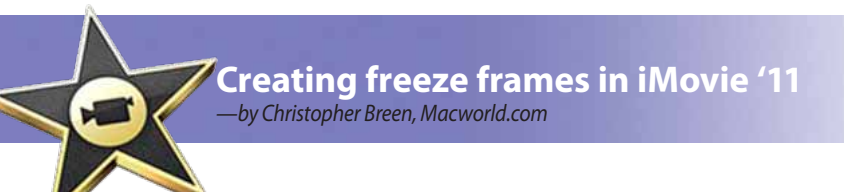

### *A reader finds that iMovie '11 may not yet be his bag. He writes:*

I am not able to copy a freeze frame in iMovie '11. This was available in iMovie '09, but was not made available in iMovie '11. Does anyone know if Apple is planning on adding this feature to the current version of iMovie?

### *No. And the reason why is because the feature is already there. You've just missed it.*

If you want to add a freeze frame from content in your iMovie library, move the cursor to the point in the clip where you'd like the frame and Control (right) click. From the contextual menu choose Add Still Frame to Project. As commanded, that still frame will be added to the end of the current project. By default the frame will last for four seconds. You can adjust its length by double-clicking on it to produce the Inspector window and changing its duration in the appropriate field.

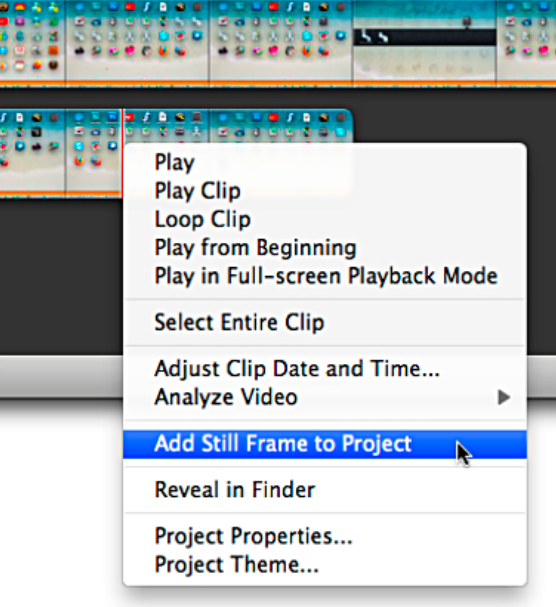

You can also add a freeze frame from content that appears in the project area. As you did before, move your cursor to where you'd like to create the frame, Control (right) click, and choose Add Freeze Frame. In this case the frame is created at the point where you placed your cursor, rather than placed at the end of the clip. This makes sense as it's common to create freeze frames to extend a portion of a clip—either because you want the "camera" to linger a bit longer on the shot

*Creating a still frame from an iMovie library clip*

or you need to lengthen the shot to accommodate something going on in your sound track.

 If you were concerned about copying an existing frame, that's just as possible. You can hold down the Option key and drag the frame to another location to copy it, select it

and choose Edit  $\rightarrow$  Copy, or Control (right) click on it and choose Copy from the menu that appears.

*Coming from OMUG—* Your Board members have been busy reviewing our *Mac Users Helping Mac Users* roster of people in the group willing to lend their Mac expertise to others. Look for a much expanded *Support Team* list to be on the website and in MUGSHOT in the coming month.

MEXT<sub>1</sub>

### **OMUG Meeting Information—**

The Ocala Mac User Group meets on the 2nd Tuesday of the month at the following location to the SE of Ocala:

**St. George Anglican Cathedral— Parish Hall** 5646 SE 28th St., Ocala, FL 34471 (352) 624-0112 See [www.ocalamug.org](http://www.ocalamug.org) for a map

### **OMUG Board of Directors—**

President– N.C. Sizemore [ncsizemore@gmail.com](mailto:ncsizemore@gmail.com) • 291-8778

Vice President– Brian Voge [voge.brian@gmail.com](mailto:voge.brian@gmail.com) • 622-8581

Secretary– Nancy Kirby [nkirby1944@embarqmail.com](mailto:nkirby1944@embarqmail.com)

Treasurer– Judy Rankin [judyrankin@mac.com](mailto:judyrankin@mac.com) • 821-2322 Director– Philip Davis [p.davis@ocalamug.org](mailto:p.davis@ocalamug.org) • 369-8432 Director– Burt Stephens [burtstephens@gmail.com](mailto:burtstephens@gmail.com) • 873-6177 Director– Al Sypher [aes@imageocala.com](mailto:aes@imageocala.com) • 237-9501

Past President– Tim Rankin [rank.tim@gmail.com](mailto:rank.tim@gmail.com) • 821-2322

### **Mac Users Helping Mac Users—**

OMUG volunteers will try to help with your computer and software problems. Please add your name to this list if you are willing to share your expertise with other

OMUG members.

General Mac Problems– Tim Rankin [rank.tim@gmail.com](mailto:rank.tim@gmail.com) • 821-2201

Print Shop or Print Explosion– Judy Rankin [judyrankin@mac.com](mailto:judyrankin@mac.com) • 821-2322 General Mac Problems • Web Design—

Philip Davis (email ONLY) [p.davis@ocalamug.org](mailto:p.davis@ocalamug.org)

### **OMUG Assignments—**

Fifty-Fifty Raffle– Earl Satterfield

Membership– Nancy Kirby MUGSHOT Newsletter– Al Sypher

Program Coordinator– Burt Stephens

Refreshments– Della Marteny and Ed Jaworowski

Webmaster and Apple Ambassador– Philip Davis

### **OMUG MEETING MINUTES: April 10th, 2012, called to order at 7 PM**

**Announcements & Introductions:** President N.C. Sizemore welcomed the members and 2 guests, Stephanie Chabau and Angeline Yoder. Our condolences to Earl Satterfield on the loss of his wife.

An announcement was made that Phil Davis will teach a 2 hour short course called "Introduction to Apple Computers: Should I Buy a Mac?" at the CF Senior Learning Institute. Date 9/24 from 1–3 PM. Details are here <http://ztechzone.net/slinstitute/technology/>

Burt Stephens is still looking for people to make presentations. Do you have any suggestions, special programs you love (or hate) that you would be willing to present to the group?

**Secretary's Report:** The minutes of the March meeting were approved as published.

**Treasurer's Report:** Judy Rankin reported that there is \$371.78 in the bank and expressed a reminder that dues for the coming year are now due.

**Program 1:** iPhoto Tips and Tricks. Presenter: Selwyn Julian, introduced by Burt Stephens.

**Program Highlights:** Selwyn provided information on working with iPhoto to improve our photographs, setup books for different events and times, label photos and setup albums. He demonstrated how to build a slide show and cautioned us to be careful using music from iTunes which is copyrighted, if we want to share our slide show on a public site such as Facebook. He also demonstrated making calendars and cards.

**Program 2:** Angeline Yoder from Central Florida College gave a presentation entitled "All I take to class is my iPad!" which is available on the web site.

**Next Month's Program Topic:** Bobby Adams presentation on the new iPad.

We enjoyed refreshments provided and served by Della Marteny (Welcome back, Della!) and Ed Jaworowski.

**Raffle Results:** 50-50 Raffle: \$19.00 each to Alan Gold and Marilyn Kennedy

• Choice of a Take Control eBook - Elaine Smith • iPhone Book - J.P. Leemans

• Disk Label certificate - Stephanie Chabau

Meeting adjourned at 9 PM. Again, thanks to all who helped clean the room and put chairs away.

*Respectfully submitted: Nancy Kirby, OMUG Secretary*

*Cover photo: Ephesus "Shopping Center", Rome, Italy. See description on page 6.— by NC Sizemore*

*Funny Quote— "If computers get too powerful, we can organize them into committees. That'll do them in. "*

### *Oh... and one last thing—*

*Disclaimer—* 

An update to a subject previously mentioned..... The interest in digital photography and Apple products on the magazine shelves at Barnes & Noble has not diminished at all. A recent count found 43 publications on digital photography and 20 plus publications on Macintosh, iPad, iPhone and iPod. Furthermore, many of the traditional PC publications were featuring articles on Apple products. *— Editor*

> *What do you mean "highlight and delete". A little "white-out" always worked for me!*

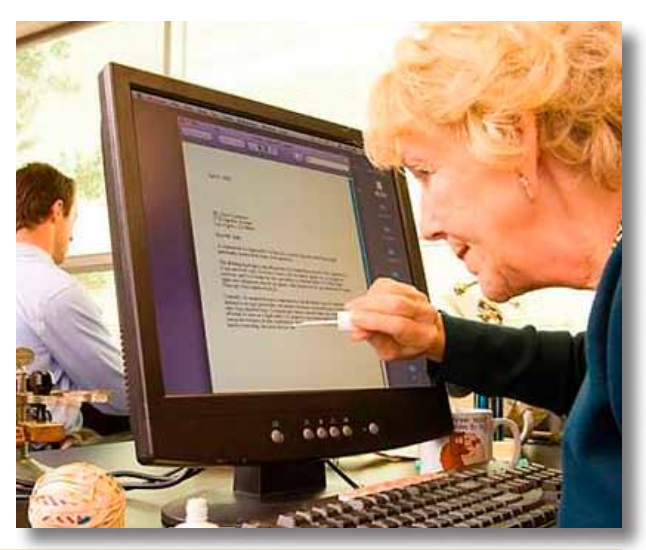

The Apple logo is the property of Apple, Inc. The Windows logo is the property of Microsoft, Inc. All tradenames, trademarks, and registered *trademarks used herein are the property of their respective owners or companies. The information presented in this newsletter is for the personal enlightenment of OMUG members and friends, does not constitute an endorsement, and is not to be used for commercial purposes.*

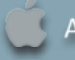